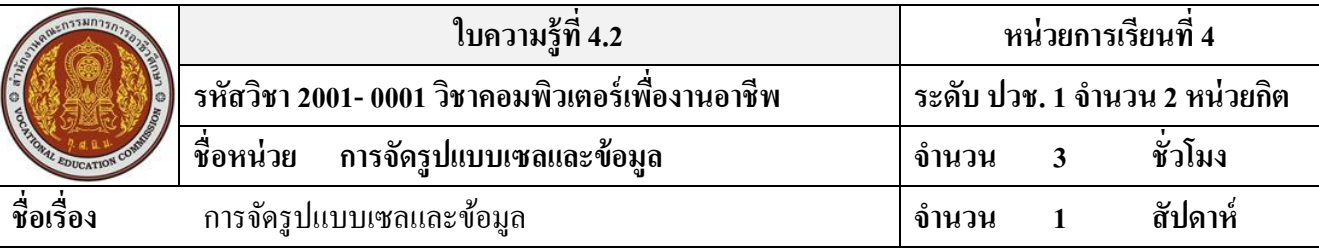

#### **จุดประสงค์การเรียนรู้**

- 1. สามารถอธิบายเครื่องมือในการจัดรูปแบบได้อย่างถูกต้อง
- 2. สามารถเลือกใช้เครื่องมือในการจัครูปแบบได้อย่างถูกต้อง
- 3. สามารถปรับขนาดช่องตารางได้
- 4. สามารถสร้างตารางได้
- 5. สามารถใส่สีพ้ืนหลงั-เส้นขอบ ของตารางได้
- 6. สามารถจัดรูปแบบของตารางแบบเงื่อนไขต่างๆได้

# **เนื้อหาสาระ**

## **การจัดรูปแบบเซลและข้อมูล**

## **เครื่องมือจัดรูปแบบข้อมูล**

้ บนแท็บ Home (หน้าแรก) มีกลุ่มเครื่องมือสำหรับสำหรับจัดรุปแบบเซลแยกออกเป็นกลุ่มดังนี้

- Font (แบอักษร) จัดการเกี่ยวกับตัวอักษร เช่น แบบอักษร ขนาด ตัวหนา เส้นขอบเซล สีพื้น เป็นต้น
- Alignment (การจัดแนว) จัดตำแหน่งข้อความ เช่น ชิดขวา หมุนข้อความในเซล รวมเซล เป็นต้น
- Number (ตัวเลข) ใชก้า หนดรูปแบบขอ้มุลที่เป็นตวัเลขเช่น เพิ่มทศนิยม ใส่เครื่องหมาย %
- Styles (ลักษณะ) ใช้จัดรูปแบบเซล ตาราง รวมถึงการจัดรุปแบบเซลตามเงื่อนไข
- Cell (เซล) ใช้จัดการกับเซลบนเวิร์กชีต เช่น เพิ่ม-ลบเซล แทรกแถว ลบแถว และปรับขนาด เป็นต้น
- Editing (แก้ไข) ใช้ปรับแต่งข้อมูลในเวิร์กชีต เช่น ลบ เติมข้อมูล กรองข้อมูล เรียงลำดับข้อมูลและ ค้นหาเซล เป็นต้น

## **การจัดต าแหน่งข้อมูลในเซล**

โดยปกติข้อมูลในเซลจะถูกจัคอยู่ในตำแหน่งต่างๆตามชนิดของข้อมูล เช่น ข้อความชิดซ้าย ตัวเลข ีชิดขวาเซล แต่สามารถนำมาจัดตำแหน่งใหม่ได้ตามต้องการ โดยใช้คำสั่งในกลุ่ม Alignment (การจัดแนว) บนแท็บ Home ซึ่งจะมีคำสั่งในการจัดตำแหน่ง

ตำแหน่งของข้อมูลในเซลจะมีอยู่ 2 แบบ คือ ตำแหน่งแนวนอน คือการจัดชิดซ้าย ขวา หรือ ้กึ่งกลางเซล และตำแหน่งแนวตั้ง ตามความสูงของเซล คือชิดขอบด้านบน กลาง หรือชิดล่างขอบเซล

#### **การสร้างเซลขนาดใหญ่ส าหรับข้อความยาวๆ**

ึ การทำงานกับ Excel ซึ่งมีลักษณะเป็นตารางนั้นมีพื้นที่ในการพิมพ์จำกัดเพียงในเซลหนึ่งๆเท่านั้น ้ หากพิมพ์ข้อความเกินพื้นที่เซลในตารางมีขนาดใหญ่เกินไป วิธีหนึ่งจะช่วยเซลให้มีขนาดใหย่ขึ้น คือการ รวมเซล (Merge) โดยการนา เซลหลายๆเซลมารวมใหเ้ป็นเซลเดียวกนั

#### **การใส่เส้นขอบเซล (Borders)**

ในเวิร์คชีตที่มีลักษณะเป็นตาราง แม้ว่าจะเห็นเซลเป็นชิ่งๆ แต่เส้นตัดระหว่างคอลัมน์และแถวที่ เห็นบนหนา้จอน้นัไม่ใช่เส้นขอบเขตแต่อยา่ งใด แต่เป็นเพียงเส้น Grid ที่แสดงพ้ืนที่ของแต่ละเซลเท่าน้นั เมื่อสั่งพิมพ์เอกสารผ่านเครื่องพรินเตอร์ก็จะไม่มีเส้นขอบแสดงให้เห็น นอกจากใส่เส้นขอบให้กับเซลต่างๆ ในตารางโดยใช้เครื่องมือ Border (เส้นขอบ)

## **การจัดรูปแบบเซลด้วยสไตล์**

สามารถจัดรูปแบบโดยใช้รูปแบบสำเร็จรูปจาก Cell Style (ลักษณะของเซล) หรือจะเรียกว่า "สไตล์" เมื่อต้องการจัดรูปแบบต่างๆไว้ภายในขั้นตอนเดียวกัน ซึ่งจะรวมการจัดรูปแบบต่างๆ เช่น แบบ อักษรและขนาด รูปแบบตัวเลข เส้นขอบเซล สีพื้นเซล โดยจะเป็นรูปแบบที่เข้าชุดและสอดคล้องกันให้ เลือก นอกจากน้ีคุณสามารถแกไ้ข ทา ซ้า หรือสร้างสไตล์รูปแบบเซลข้ึนมาเองเพิ่มได้ **การเปลี่ยนชื่อตาราง**

การจัดรูปแบบเป็นแบบตารางนั้น โปรแกรมจะตั้งชื่อตารางให้อัตโนมัติ เช่น Table 1, Teble2, ้ตามลำดับ แต่สามารถเปลี่ยนชื่อภายหลังเองได้

# **การปรับขนาดพื้นที่ตาราง**

โดยปกติเมื่อมีการเพิ่มแถวหรือกอลัมน์ในตาราง พื้นที่ของของตารางจะขยายออกโดยอัตโนมัติ แต่ ถา้ทุกคนตอ้งการเปลี่ยนแปลงพ้ืนที่ของตารางเองก็สามารถปรับเปลี่ยนพ้ืนที่ใหม่ได้

# **การจัดรูปแบบตามเงื่อนไข (Conditional Formatting)**

การจัfรูปแบบเซลที่ผ่านมา เราสามารถจัดรูปแบบได้ตามความต้องการ แต่ถ้าต้องการนำข้อมูลที่มี ้ อยู่มาเปรียบเทียบตามเงื่อนไขได้ เช่น ให้ใส่สีแดงในเซลที่มีตัวเลขมากกว่า 10000 หรือให้แสดงแบบบาร์ใน ้ คาตัวเลขจากมากไปหาน้อย เป็นต้น วิ่งจะทำให้คุณเห็นข้อมูลที่แตกต่างได้อย่างชัดเจน จึงเหมาะสำหรับ เปรียบเทียบและวิเคราะห์ข้อมูลในเวิร์ดชีตได้ดี

## **กฎการจัดรูปแบบตามเงื่อนไข**

ี เมื่อคลิกที่ปุ่ม Conditional Formatting (การจัดรูปแบบตามเงื่อนไข) จะมีวิธีการสร้างกฎหรือ เงื่อนไขการจดัรูปแบบเซลจะแบ่งออกไดห้ลายกลุ่มใหเ้ลือกใชง้านดงัน้ี

- Hidlight Cell Rules (เน้นกฎของเซลล์) จัดรูปแบบเซล โดยเน้นสีเซลที่ตงกันกับเงื่อนไข
- Top/Bottom Rules (กฏอันดับแรก/สุดท้าย) จดัรูปแบบเซลจากค่าสูงสุดหรือค่าต่า สุดตามช่วงที่ระบุ
- Data Bars (แถบข้อมูล) จัดรูปแบบเซลโดยแสดงแถบสีตามค่าของข้อมูลมากหรือน้อยตามลำดับ
- Color Scales (ระดับสี) จดัรูปแบบเซลโดยแสดงสีแบบไล่ระดบัค่าในเซลที่ระบุไวใ้นเงื่อนไข
- Icon Sets (ชุดไอคอน) จดัรูปแบบเซลโดยแสดงเป็นไอคอนลกัษณะต่างๆตามค่าของเซลที่ระบุใน เงื่อนไข
- New Rule … (สร้างกฏ) สร้างกฏการจดัรูปแบบเซลข้ึนเองใหม่

#### **การจัดรูปแบบเซลด้วยสัไฮไลท์**

เป็นการเนน้ สีไฮไลทใ์นเซลที่ตรงกบั เงื่อนไขที่กา หนด เช่น ค่าใชจ้่ายที่สูงกวา่ 100000 บาท ให้ จัดรูปแบบเป็นสีพื้นสีแดงออนและสีตัวอักษรแดงเข้ม เป็นต้น ซึ่งจะทำให้เราเห็นข้อมูลที่แตกต่างได้ง่ายขึ้น **การจัดรูปแบบเซลตามอนั ดับสูงสุดและต ่าสุด**

หากต้องการเปรียบเทียบข้อมูลในเซลในช่วงที่สูงสุดหรือในช่วงที่ต่ำสุด ก็เลือกการจัดรุปแบบเซล ตามเงื่อนไข Top/Bottom Rules (กฏกอันดับแรก/สุดท้าย) ได้